# $\infty$  Log In to CloudCreator

Welcome to CloudCreator, your platform for creating and managing your cloud services.

Here you can manage your apps and data in CCL's Homeland Cloud, Azure Stack by CloudCreator, and our hyper-scale partner clouds, Amazon Web Services and Microsoft Azure. Store super-sized data volumes with CCL's Vault, Cascade, and much more.

Use CloudCreator to take advantage of the flexibility of self-service provisioning and reporting, and benefit from CCL's managed in-country cloud platforms.

# **Topics**

- [How to Log In](#page-0-0)
- [Set Up and Log In with BYO Identity](#page-1-0)
- [Change Your Password](#page-1-1)
- [Update your Profile](#page-3-0)
- [Disable Email Notifications](#page-3-1)
- [Supported Browsers](#page-4-0)
- [Basic Navigation](http://cloudcreatorhelp.revera.co.nz/basic-navigation)

# <span id="page-0-0"></span>**How to Log In**

As a CloudCreator user, you'll be issued with a two-factor authentication code. This reduces the risk of unauthorised access to your account and provides the highest security for your corporate resources.

Two factor authentication includes:

- Your username and password, then
- A unique token issued at the time you log in.

There are two methods you can receive a token, either by:

- SMS (text message) token the default option, or
- Soft (phone application) token the recommended option for users in areas where there is no mobile coverage.

# **Logging In**

All the information required to log in (password and token information) will be emailed to you.

Once you have logged in, see [Basic Navigation](http://cloudcreatorhelp.revera.co.nz/basic-navigation) to find your way around CloudCreator.

If you don't already have a CloudCreator role assigned, you'll see an Access Permission Request when you log in (shown below). Complete the fields and click **Submit.** Your Global Admin will assign the appropriate role, and ask you to log in again.

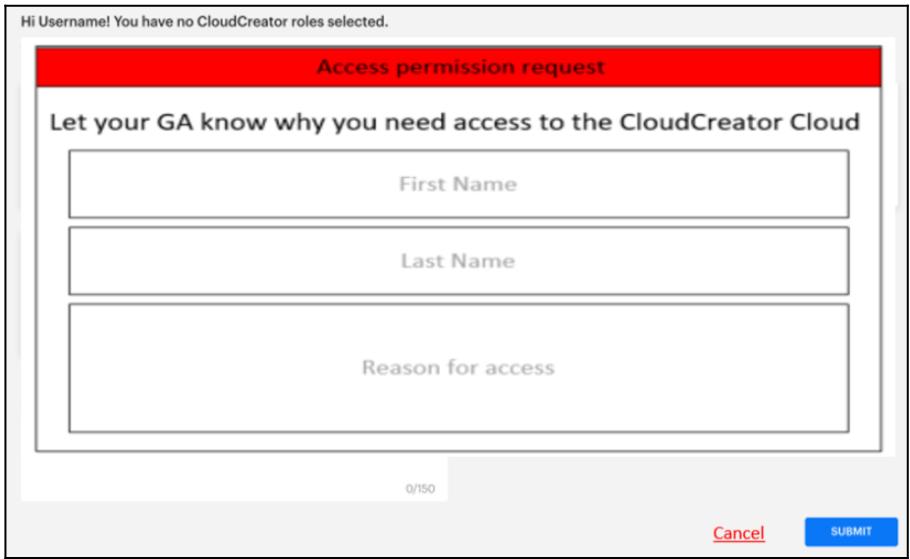

Inside CloudCreator users are assigned 'roles' that determine their rights of access to information and functions. To find out more, see [Roles and Permissions](https://cloudcreatorhelp.revera.co.nz/roles-and-permissions).

### <span id="page-1-0"></span>**Set Up and Log In with BYO Identity**

Bring Your Own Identity (BYOI) will be available for non-government clients from 24 November 2021. It will be available for government clients in early 2022.

BYOI is an improved way to log in to CloudCreator. Instead of using your CloudCreator username, password and one-time password, you can opt to use your existing corporate user credentials. It can also be used to supplement existing CloudCreator User Accounts. Find out more about **BYO Identity here.** 

#### <span id="page-1-1"></span>**Change Your Password**

If you are having issues with creating a new password, please check that your password meets the list of requirements below.

Follow these steps to change your CloudCreator password:

1. Click on your name at the top-right of any CloudCreator screen. Then select **My Profile.**

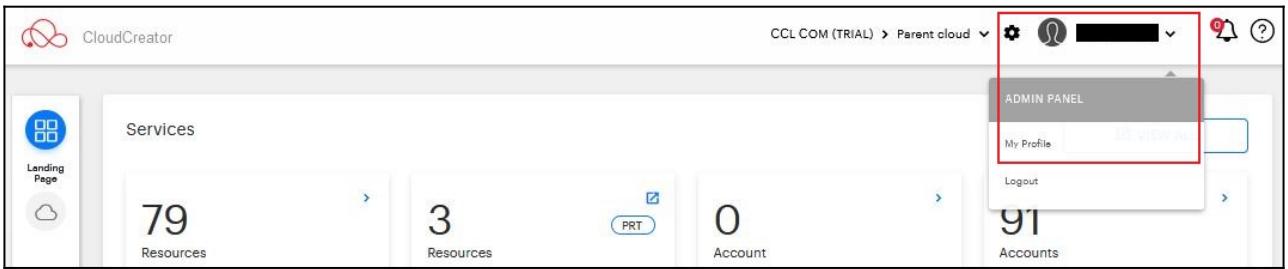

2. The **My Profile** screen will appear.

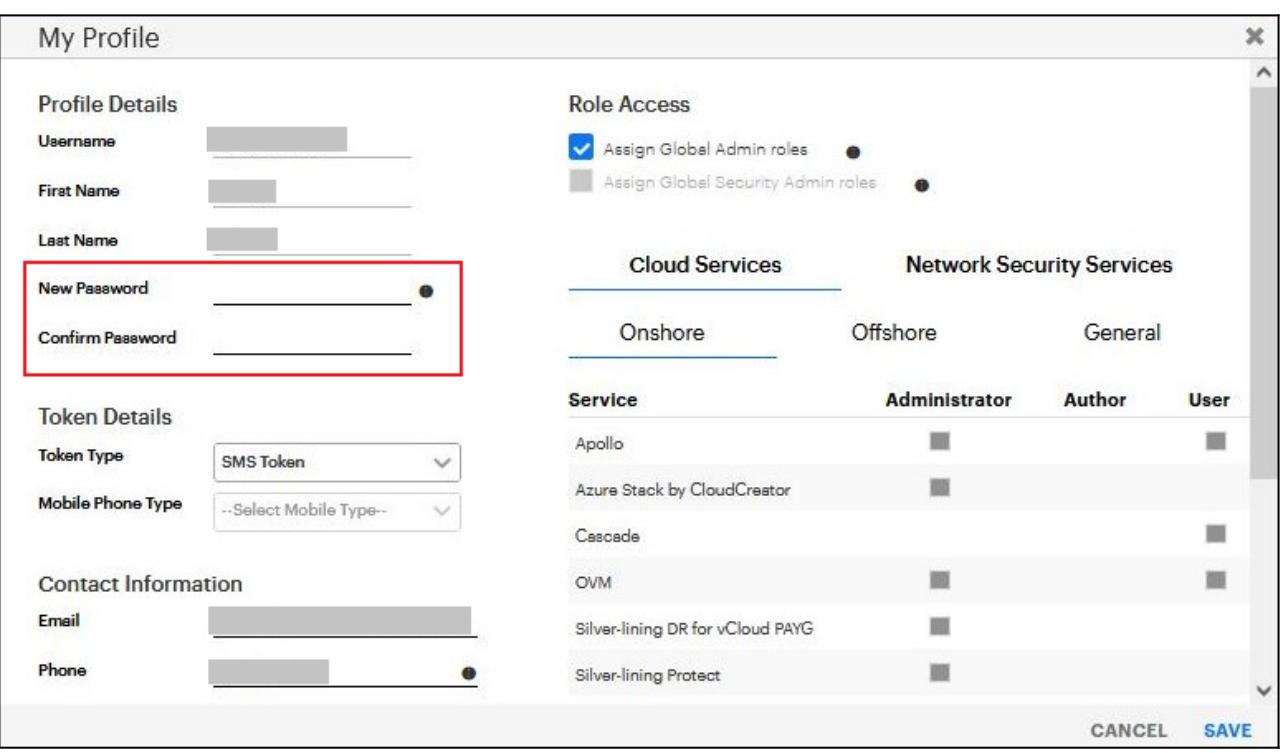

- 3. Update your password in the **New Password** field. To be accepted, it must meet the following criteria:
	- Is at least 10 characters long.
	- Has not been used as one of your last 8 passwords.
	- Is not an 'easy to guess' password such as 'Password 123'.
	- Has no more than 4 consecutive characters matching your username.
	- Contains at least 5 different characters with no single character repeated 3 or more times.
	- Contains at least one character from 3 of these 4 character sets:
		- English uppercase characters (A through Z).
		- English lowercase characters (a through z).
		- Base 10 digits (0 through 9).
		- Non-alphabetic characters (for example !, \$, #).

#### <span id="page-3-0"></span>**Update Your Profile**

Follow the steps below.

1. At the top right of any screen, click on **Your Name > My Profile.**

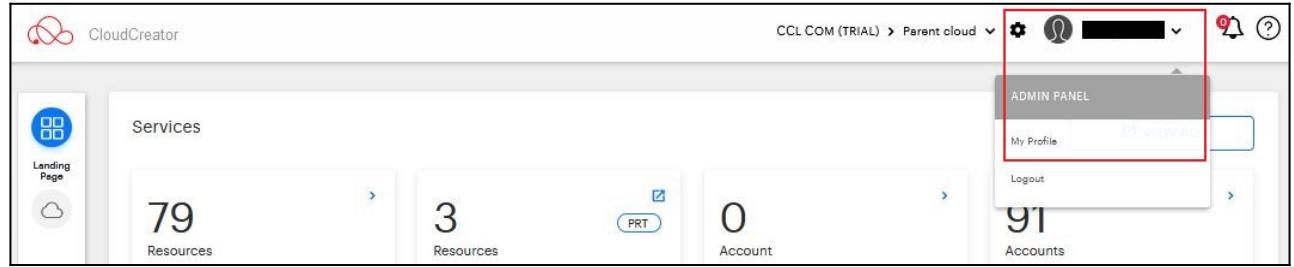

- 2. In the **My Profile** screen, you can:
	- Update your profile and contact details.
	- Change your password. See [Change your Password](#page-1-1).
	- Opt in to receive change notifications by email. If you opt out, you'll still see these in the Notifications panel. See [Notifications.](#page--1-0)
	- View your DFA level (if allocated). See [Delegated Financial Authority](http://cloudcreatorhelp.revera.co.nz/delegated-financial-authority)
	- View your CloudCreator roles, and User Support roles, for the cloud services your organisation has subscribed to. See [Roles and Permissions](http://cloudcreatorhelp.revera.co.nz/roles-and-permissions)

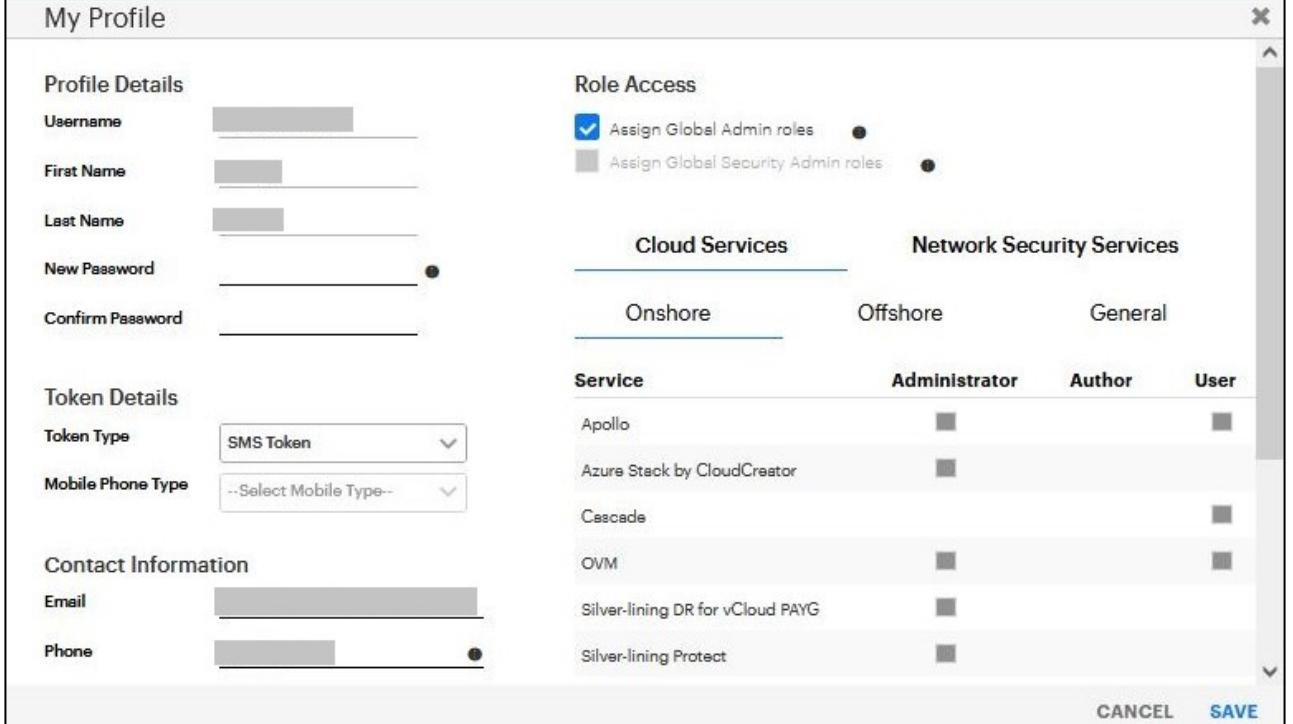

#### <span id="page-3-1"></span>**Disable Email Notifications**

Follow the steps below to disable (opt out) of change notification emails.

You'll still be able to view release notifications in the CloudCreator [Notifications Panel,](https://cloudcreatorhelp.revera.co.nz/basic-navigation$Notifications) and in the Release

Notes page.

1. At the top right of any screen, click on **Your Name > My Profile.**

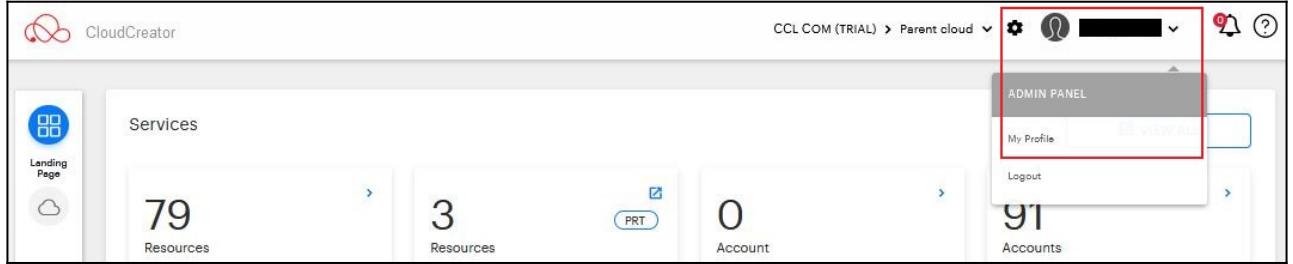

2. In the **My Profile** screen, scroll down to the **Contact Information** section, and un-tick the **checkbox**

as shown below.

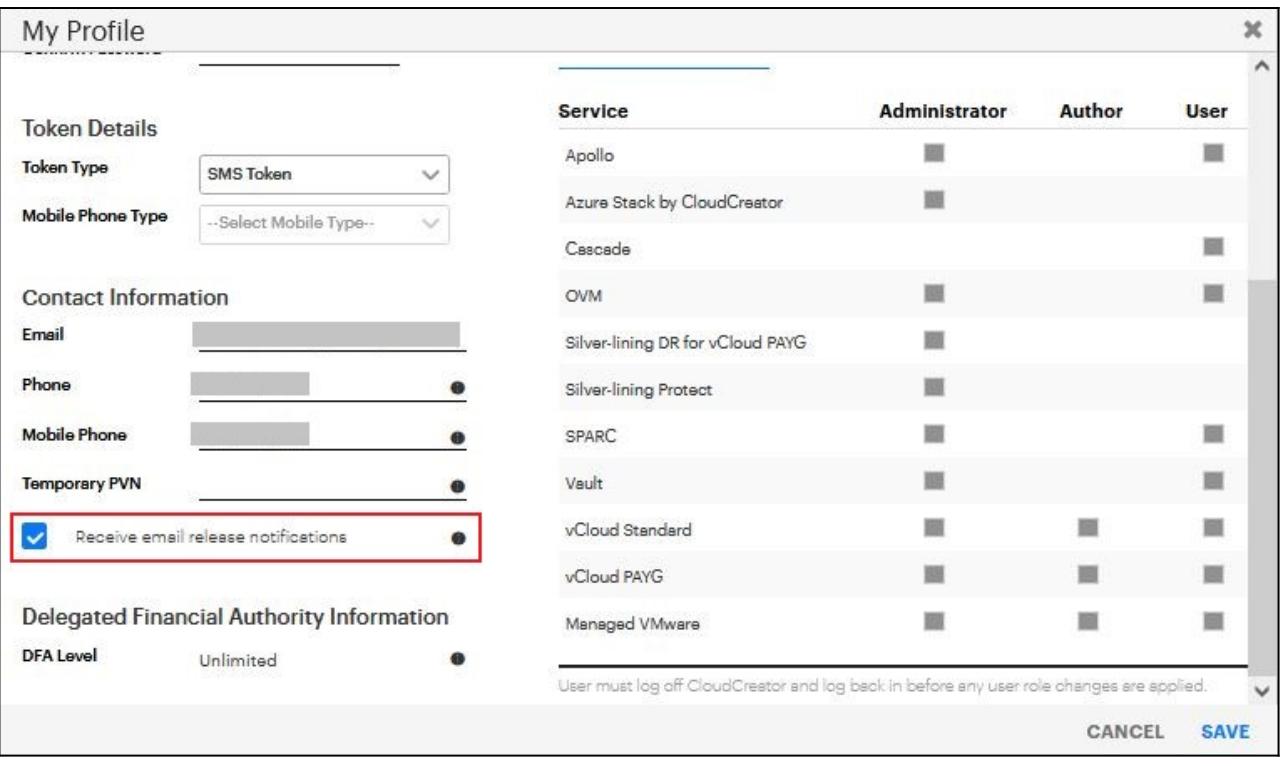

#### <span id="page-4-0"></span>**Supported Browsers**

CloudCreator officially supports the following browsers:

- Chrome (latest version) recommended.
- Firefox (latest version)
- Microsoft Edge (latest version)

Other browsers may also work, but we don't test on these. IE11 is no longer supported.